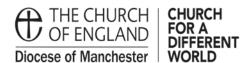

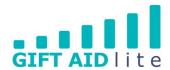

# GAL14 - Creating and managing regular donations

Encouraging your donors to make a regular donation is a great way to have a forecastable income stream for your Church, and could also help to increase your income. This guide is designed to be used with Standing Order donations only; with other regular donors (e.g. users of weekly envelopes) other methods of donation recording are more appropriate.

If you have an existing regular donor, or have recruited a new one, it is easier to enter the donation details once using the tool in My Giving Online. This enables you to record the basic details of the donation to set the regularity of the gift (e.g. weekly, monthly etc.) and save it. Once the donation becomes due, you can amend the donation amount, method and purpose (if required) and transfer it to the donor's record.

The following step-by step guide provides instructions on how to do this in the following sections:

- 1. Creating a new regular donation
- 2. Transferring regular donations to donor records
- 1. Creating a new regular donation
- 1. Step 1

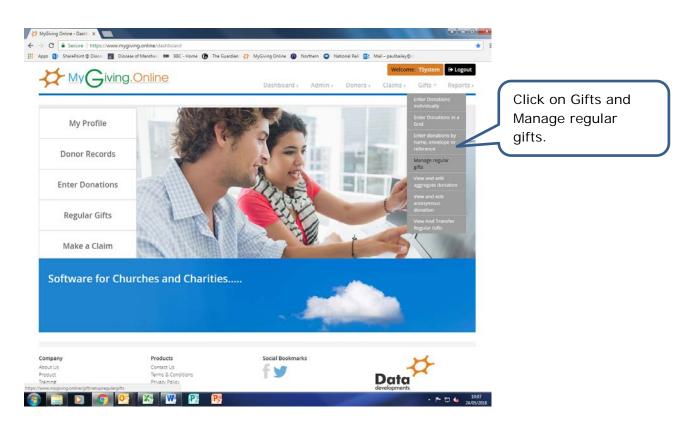

### 2. Step 2

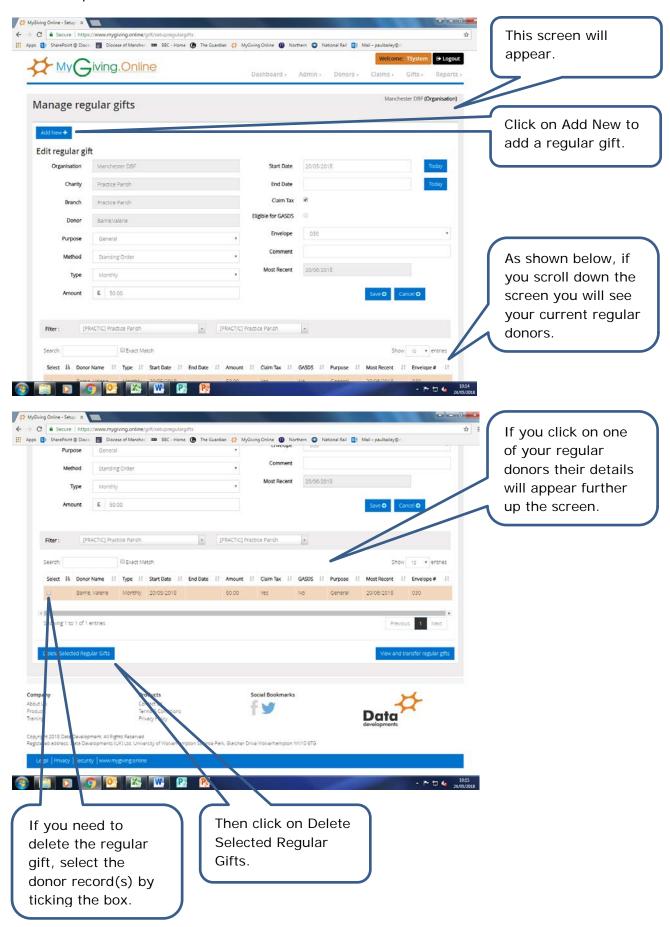

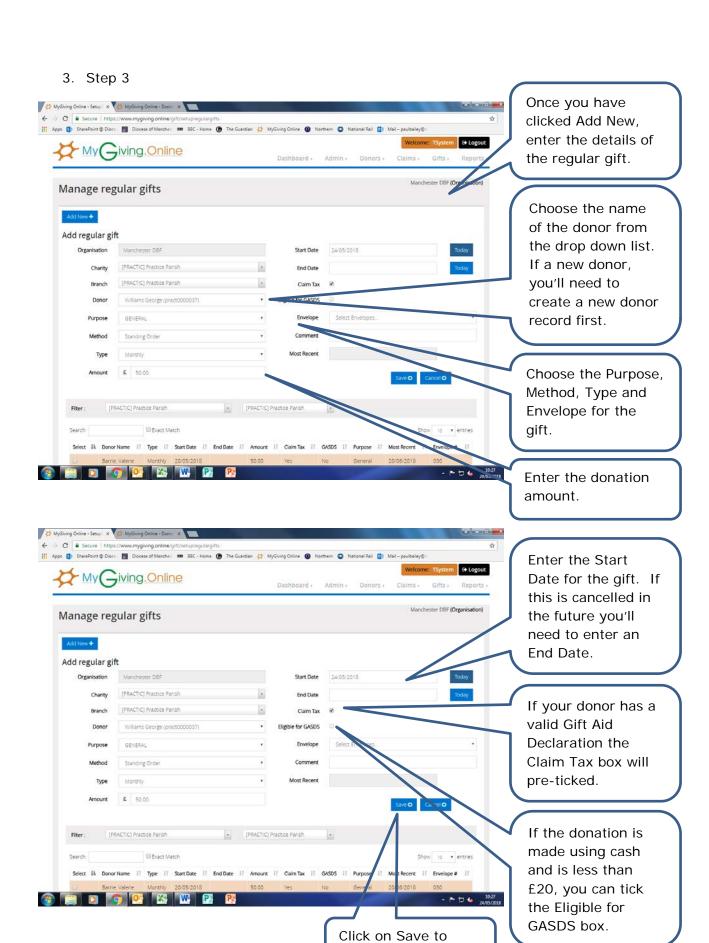

store your changes.

### 4. Step 4

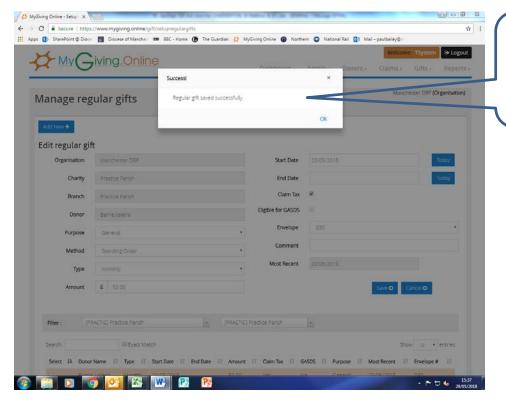

A pop up window will appear confirming you have saved it successfully.

### 5. Step 5

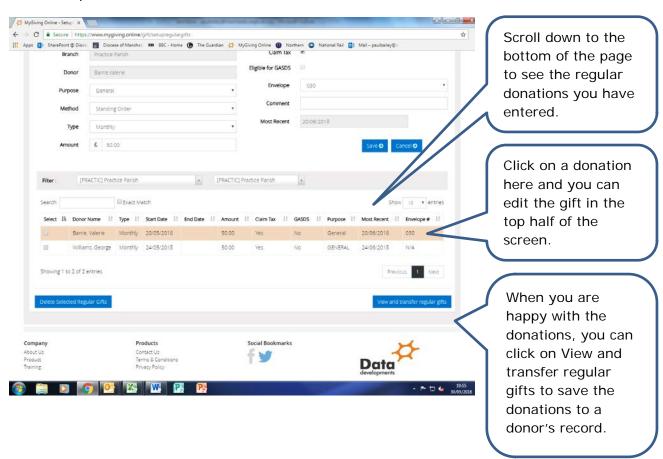

- 2. Transferring regular donations to donor records
- Step 1

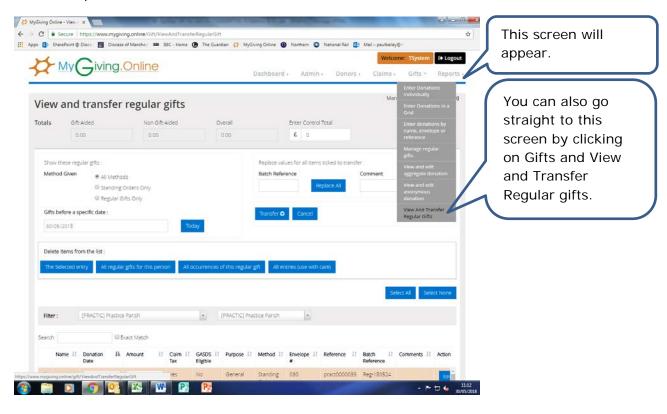

Step 2

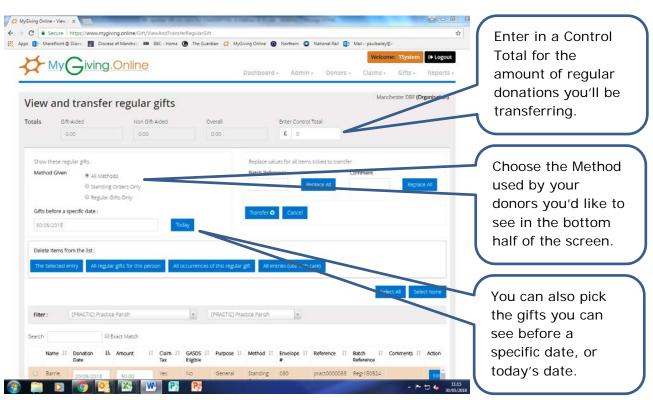

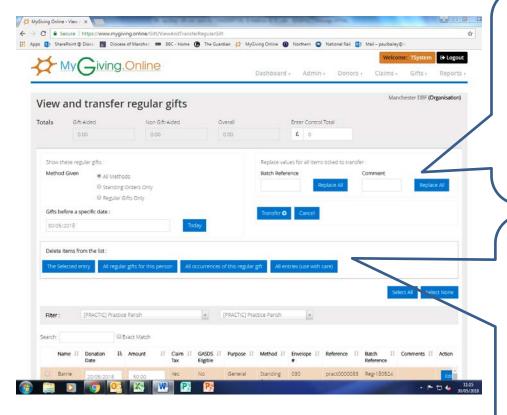

A Batch Reference and Comment can be added here before you transfer the donations. Clicking Replace All adds the same Batch Reference or Comment to all the donations.

If you tick to select chosen records from the bottom of the screen, you can choose to delete the selected entry, all regular gifts for this person, all occurrences of this regular gift or all entries for your Church.

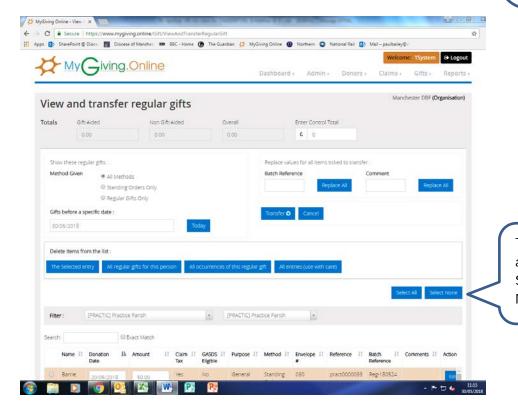

Two options are also provided to Select All or Select None.

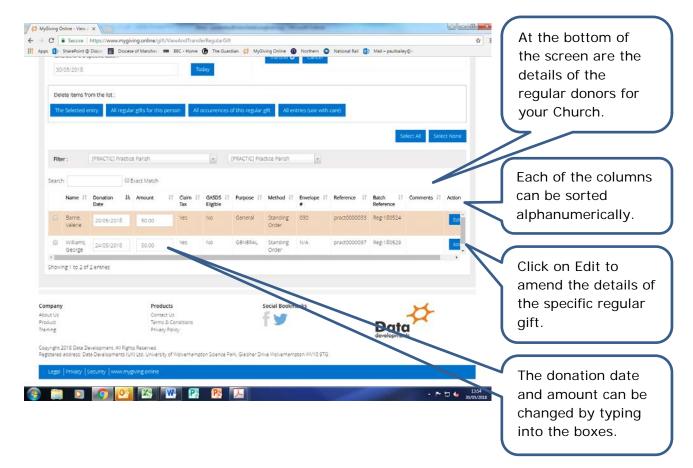

• Step 3

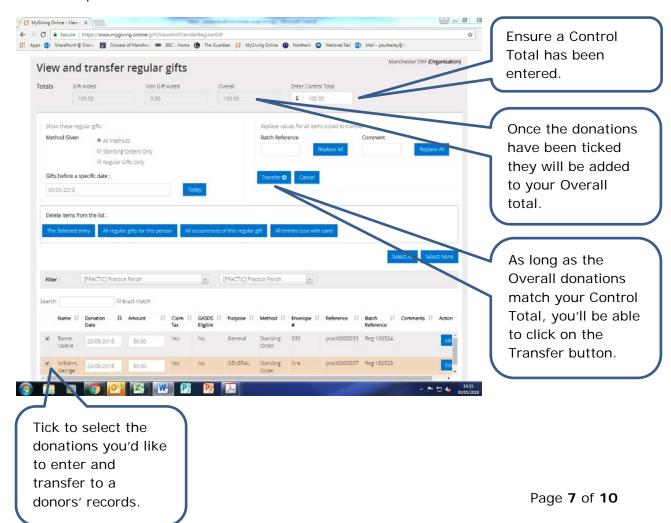

### • Step 4

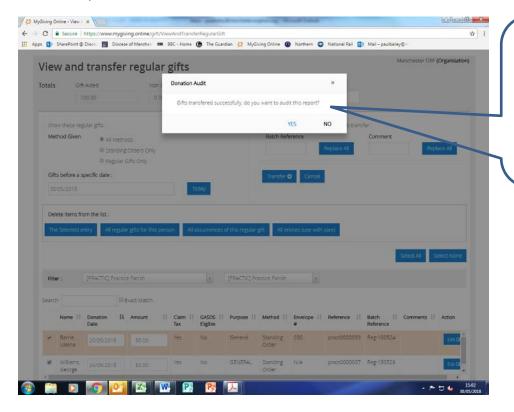

A pop up screen will appear to ask if you'd like to produce an audit report for these donations.

Click on Yes.

#### • Step 5

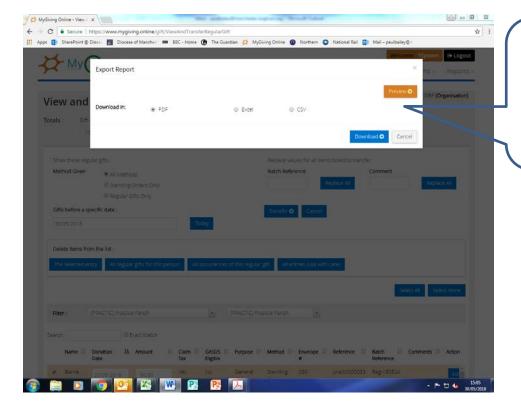

A pop up screen will appear to ask if you'd like to Download or Preview the report.

Click on Preview.

#### • Step 6

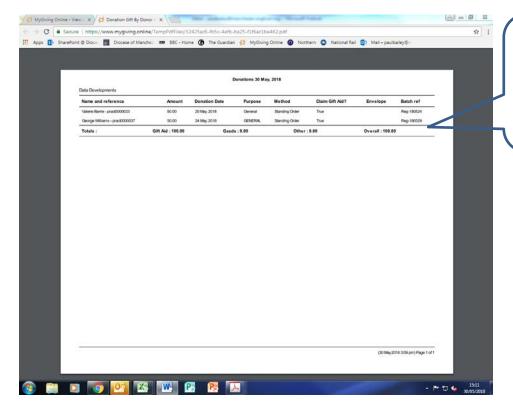

A copy of the audit report will open in a new window. We recommend you print out a copy for your records.

• Step 7

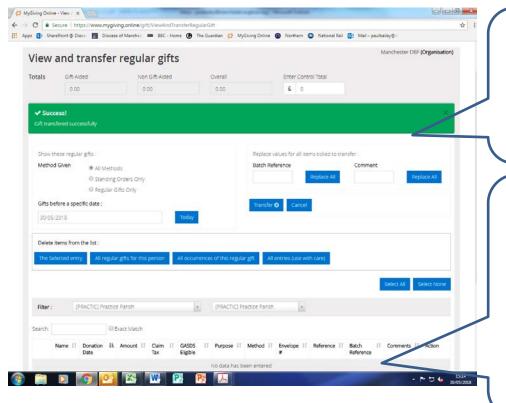

A message will appear on your screen to confirm you have successfully transferred the gifts.

The donations which had appeared at the bottom of the screen are no longer there. The donations will not appear here again until the date of their next donation has been reached.

## Step 8

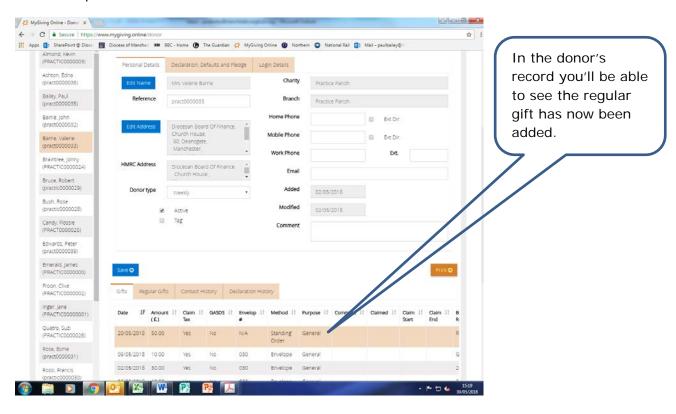